## **Creating Positions and Assigning Org Tool Menu Access**

If your organization has its own specific Position titles, beyond the ones that Student Activities provides, that you want to create in your organization's portal, you are able to do that. It is important to create Positions to allow different members, officers, advisors, etc., to have different access levels to documents, forms, events or other tools. To create new Positions for your organization, navigate to the Action Center for your organization page (see "Action Center Quick Tips" [here](http://www.studentactivities.unt.edu/orgsync) for more information) and click on the *Roster* tool under the Organization Tool Menu.

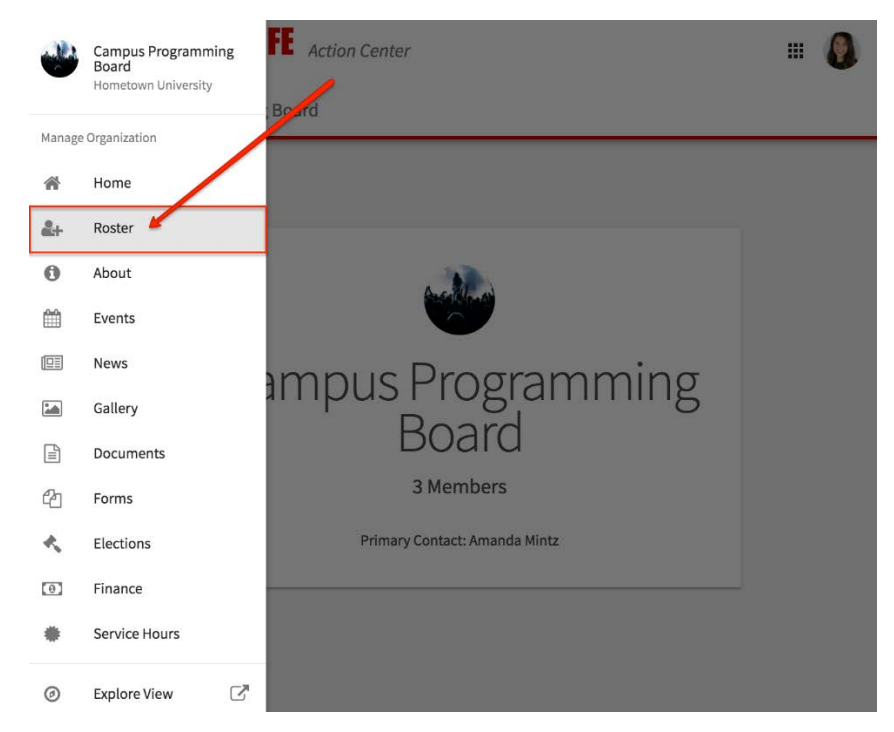

Keep in mind you will need the appropriate level of access to manage the Roster in order to create new Positions. From the *Roster* menu, click *Manage Positions*. A list of all the current positions available for your organization will be listed. Some of these may have been previously created by the organization, while others were created by Student Activities.

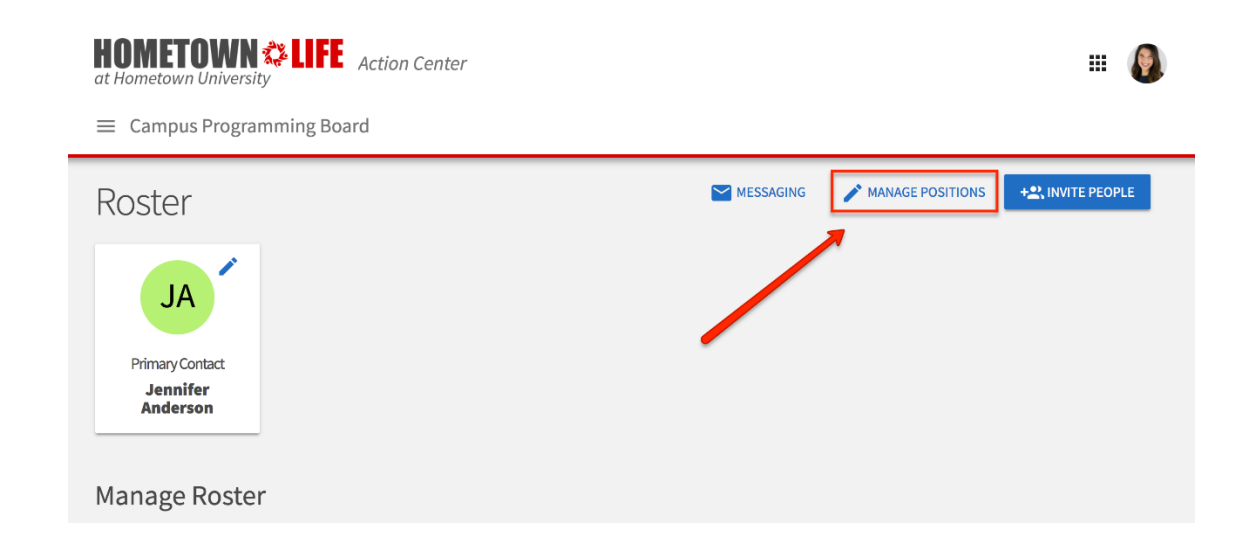

To create a new Position, click *+Position* at the top of the page. You will see the following:

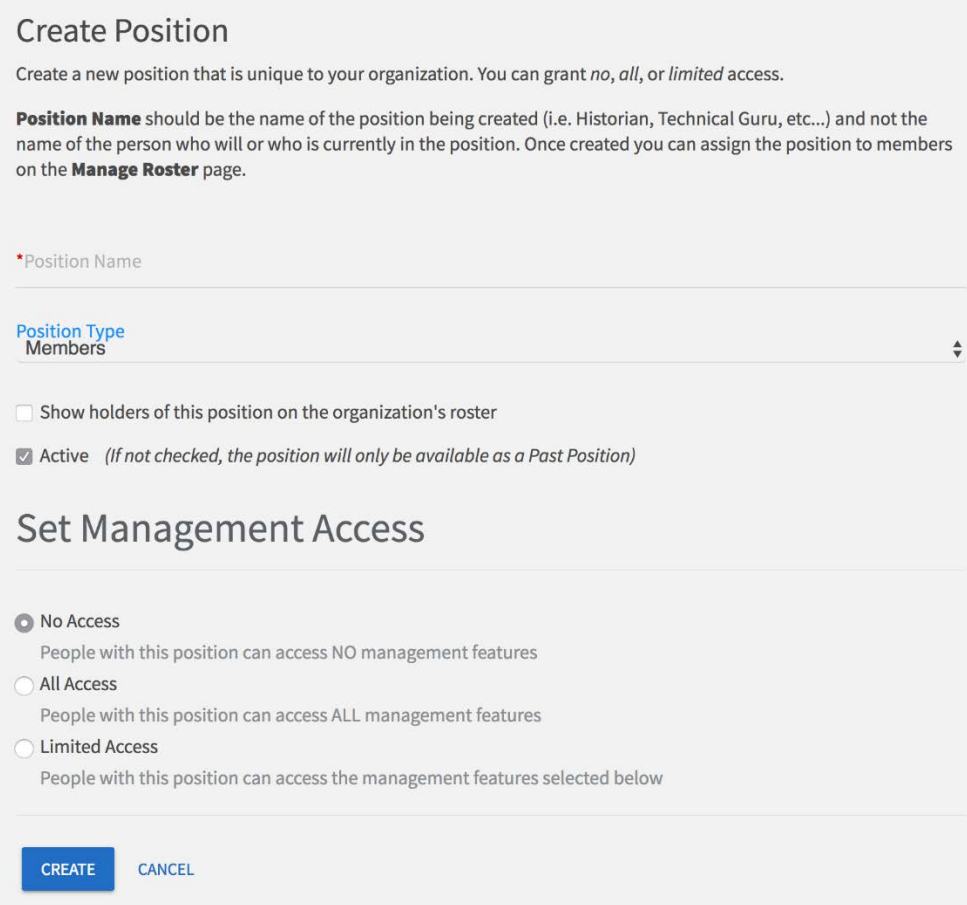

Give the Position a name. Keep in mind the name should be of the Position or role itself (e.g., Historian, Secretary, Committee Head), not of the specific member who will eventually hold this Position in your organization.

Then assign the Position to the Position Type that is most appropriate. These types are determined by Student Activities and cannot be altered.

Check the box next to "Show holders of this position on the organization's roster" if you want members holding that position to be visible on the roster page of your organization's page.

If you want the position to be available for users to hold immediately, select "Active." If this is not checked, the position will only be available as a past position (e.g., if in a few years the org gets rid of the Historian position, you would uncheck this box so that the position becomes inactive).

Finally, you will need to set the management access for this Position. Positions with "No access" will not be able to manage any tools within the organization's portal. "All access" allows Position holders to manage every tool within the organization's portal - these are the users who will have the most content management capabilities within your portal. "Limited access" allows you to customize the level of access the Position should have for each tool within the portal. See below for information about what each level of access will allow for each tool.

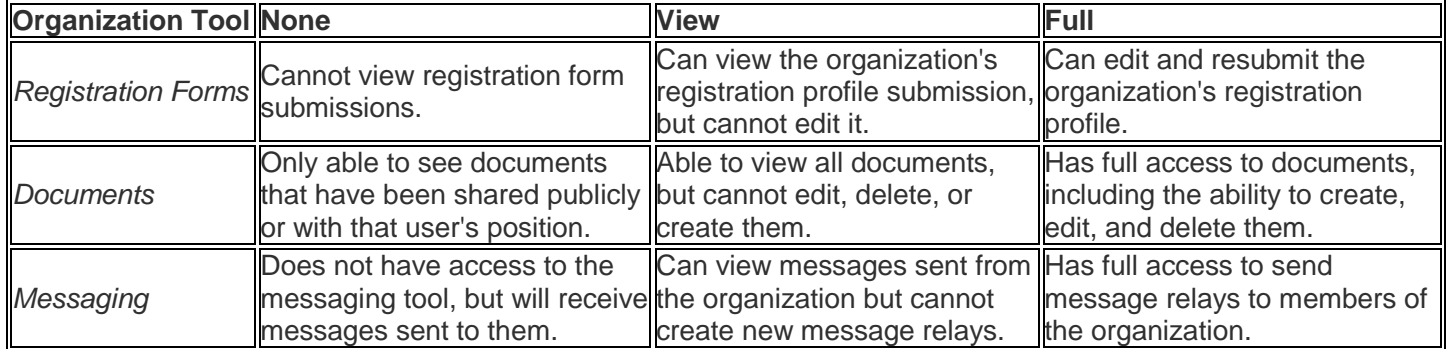

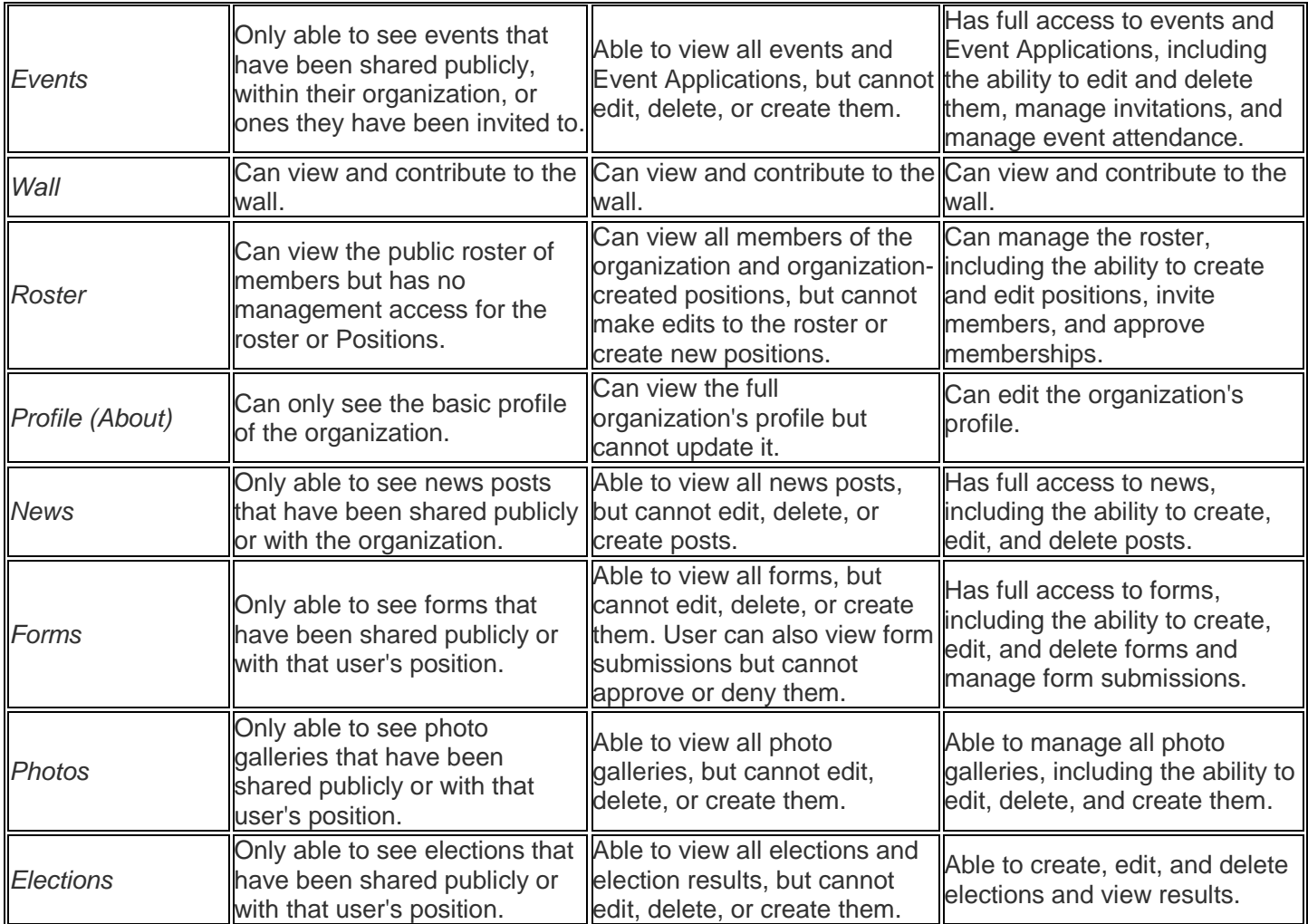

When you are finished determining the level of access for the Position, click *Create*. Once the Position has been created, it may take a few minutes before it can be assigned to a member. If you do not see the Position immediately, give the system a few minutes while the Position is being generated. For information about adding or changing members' Positions, please read our quick tip on "Assigning People to and Changing Positions Quick Tip" [here.](http://www.studentactivities.unt.edu/orgsync)